# **Configure IP Allow and Block List in the Secure Endpoint Cloud Console**

### **Contents**

**Introduction Prerequisites Requirements** Components Used Configure an IP Allow/Block List with Secure Endpoint What is an IP Allow/Block List? IP Addresses Examples What is an IP Allow List? What is an IP Block List? What is an Isolation IP Allow List? Create an IP Allow/Block List Additional Configuration Example

### **Introduction**

This document describes the IP Allow/Block feature within Cisco Secure Endpoint.

## **Prerequisites**

#### **Requirements**

Cisco recommends that you have access to the Cisco Secure Endpoints portal.

### **Components Used**

The information in this document is based on the Secure Endpoint console.

The information in this document was created from the devices in a specific lab environment. All of the devices used in this document started with a cleared (default) configuration. If your network is live, ensure that you understand the potential impact of any command.

### **Configure an IP Allow/Block List with Secure Endpoint**

#### **What is an IP Allow/Block List?**

IP block and allow lists are used with device flow correlation to define custom IP address detections. After you have created your lists, you can then define in the policy to use them in addition to the Cisco Intelligence Feed or on their own. The lists can be defined to use individual IP addresses, CIDR blocks, or IP address and port combinations. When you submit a list,

redundant addresses are combined on the back end.

#### **IP Addresses Examples**

If you add these entries to a list:

- 192.0.2.0/24
- $\cdot$  192.0.2.15
- $\cdot$  192.0.2.135
- 192.0.2.200

The list is processed with a net result of:

 $• 192.0.2.0/24$ 

However, if you also include ports the result is different:

- $\cdot$  192.0.2.0/24
- 192.0.2.15:80
- 192.0.2.135
- 192.0.2.200

The list is processed with a net result of:

- $\cdot$  192.0.2.0/24
- $\cdot$  192.0.2.15:80

#### **What is an IP Allow List?**

An IP allow list enables you to specify IP addresses you never want to detect. Entries in your IP allowed list create an override in your IP blocked list as well as the Cisco Intelligence Feed. You can choose to add single IP addresses, entire CIDR blocks, or specify IP addresses with port numbers.

#### **What is an IP Block List?**

An IP block list allows you to specify IP addresses you want to detect any time one of your computers connects to them. You can choose to add single IP addresses, entire CIDR blocks, or specify IP addresses with port numbers. When a computer makes a connection to an IP address in your list the action taken depends on what you have specified in the Network section of your policy.

#### **What is an Isolation IP Allow List?**

An Isolation IP allow list specifies the IP addresses that are not blocked during isolation. Isolation IP allow lists are different from IP Allow Lists in that Isolation IP allow lists do not support port numbers in the rule.

### **Create an IP Allow/Block List**

Step 1. In order to create an IP list, navigate to **Outbreak Control** in the Secure Endpoint portal

and click **IP Block & Allow Lists** option, as shown in the image.

Outbreak Control ~ M **CUSTOM DETECTIONS** Simple Advanced Android APPLICATION CONTROL **Blocked Applications** Allowed Applications NETWORK **IP Block & Allow Lists** ENDPOINT IOC Initiate Scan Installed Endpoint IOCs Scan Summary AUTOMATED ACTIONS **Automated Actions** IP Block And Allow List

Step 2. Select **Create IP List** feature, as shown in the image.

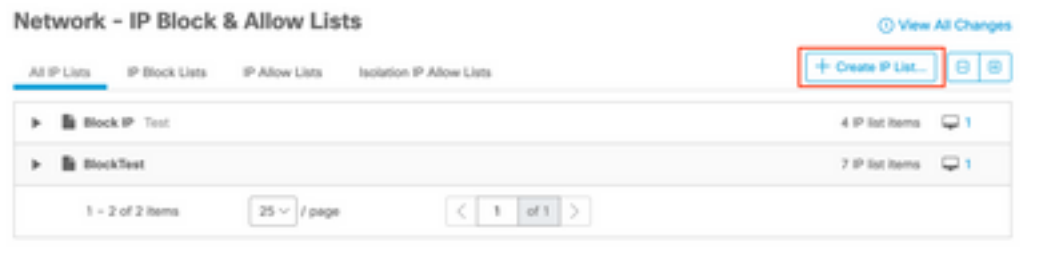

Create IP List

Step 3. It displays the New IP List page. Enter the name and description for the new list and select **Allow**, **Block**, or **Isolation Allow** from the List Type drop-down list, as shown in the image.

#### < New IP List

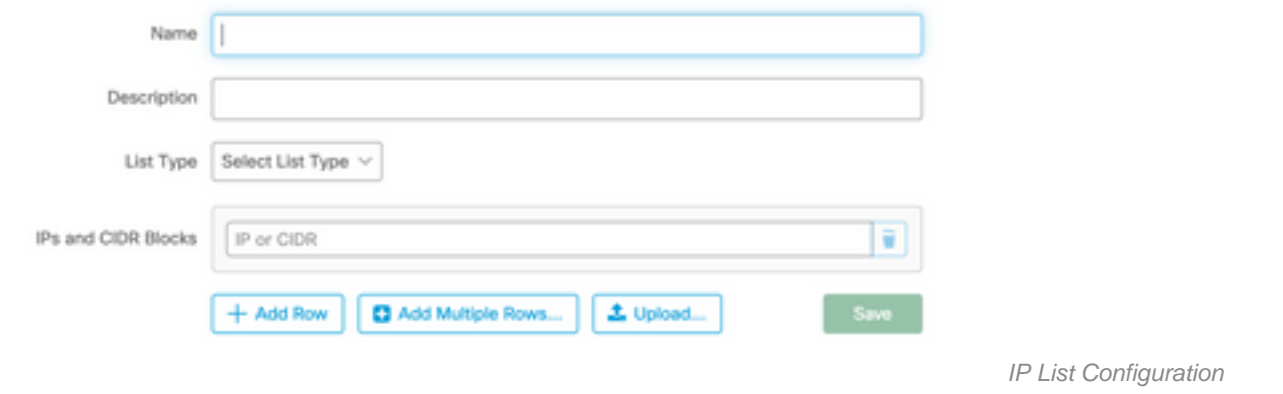

Step 4. You can enter one IP address or CIDR block per row. You have this option to enter an IP address(s):

- You can click **Add Row** to add single rows.
- You can also quickly add multiple IP addresses and CIDR blocks if you select **Add Multiple Rows**.
- You can then enter or paste a list of IP addresses and CIDR blocks into the dialog, then click **Add Rows** when you are done.
- You can also upload a CSV file that contains IP addresses and CIDR blocks separated by newline characters. To upload the file,

click **Upload** then click Browse to select the CSV file and click **Upload**. For list type, choose whether you want this to be an allow list, block list, or Isolation allow.

Step 5. Save your IP address list configuration when you are finished.

#### **Additional Configuration Example**

To add a port to a block or allow list regardless of IP address, you can add two entries to the appropriate list where XX is the port number you want to block:

- $\cdot$  0.0.0.1/1:XX
- $128.0.01/1:XX$

**Note**: Uploaded IP lists can contain up to 100,000 lines or be a maximum of 2 MB in size. Only IPv4 addresses are currently supported.